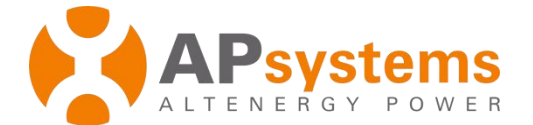

# **APsystems ECU-3 Quick Installation Guide**

## Version: 4

This guide is for reference only and assumes you have access to, and have read the detailed instructions in the ECU-3 Users Manual (available at APsystems.com).

#### **Step 1: Power-on ECU**

Plug the AC power cord into the AC input on the ECU, and then plug the other end into a dedicated wall outlet.

*Warning: Do not plug any electrical devices into the same outlet that the ECU is connected to.*

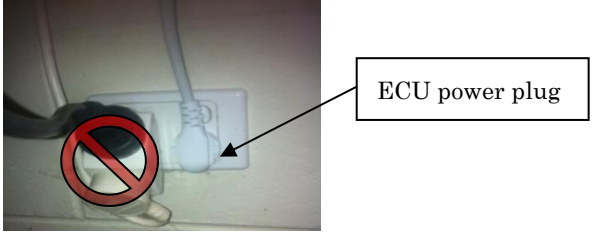

*Warning: Do not plug the ECU into a power strip, surge protector, or uninterruptable power supply (UPS).Keep those devices far away from ECU. Those devices can substantially diminish PLC communication performance.*

## **Step 2: Connect ECU to Internet**

Option 1: LAN connection – use the LAN Cable to connect ECU to a Broadband Router. Option 2: WiFi connection.

- The ECU is directly connected to the router via a LAN cable.
- Open an internet browser and enter the LAN IP address from the ECU display to login to the ECU local network interface. Click "Administration" - "WLAN", and turn on the WLAN function, then connect to the router via WiFi. For details, please refer to ECU-3 user manual.

The ECU will automatically obtain the LAN IP address, such as: 192.168.1.101, and connect to the internet. *If the LAN IP address shows "192.168.131.228", it means the ECU failed to get IP address. Make sure the connection between ECU and Router is working well, then reboot ECU and it will obtain IP address.*

## **Step 3: Connect microinverters to ECU.**

1) Using a computer that is connected to the internet, enter the LAN IP address or wireless IP address from the ECU display into the Internet Browser. This should bring up the screen below:

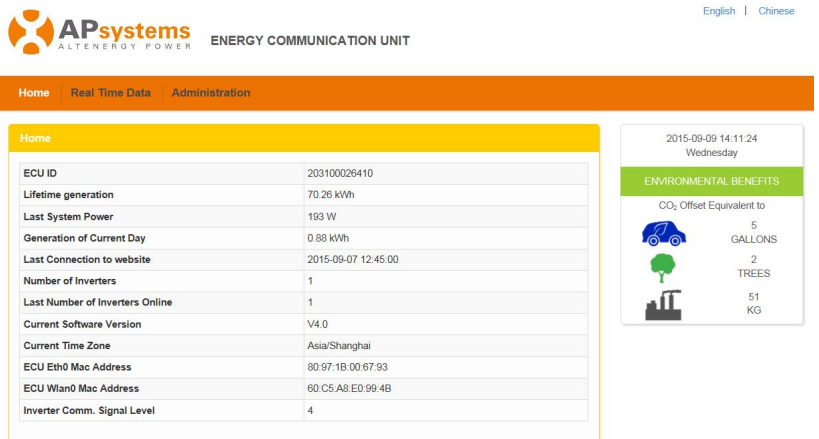

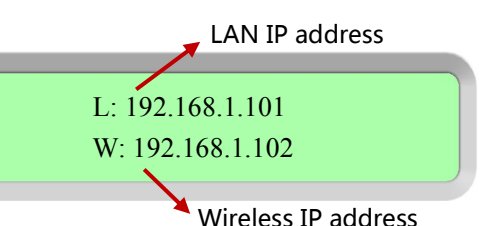

**APsystems** 

APsystems.com

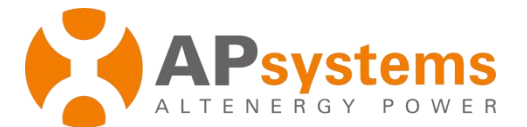

2) Click *"Administration"*, then click *"ID management"*, and enter the inverter IDs into the ID Management box, or use the Scanning Gun to scan the inverter IDs and copy into the ID Management box.Or using the EMA App, scan the inverter IDs by mobile phone.

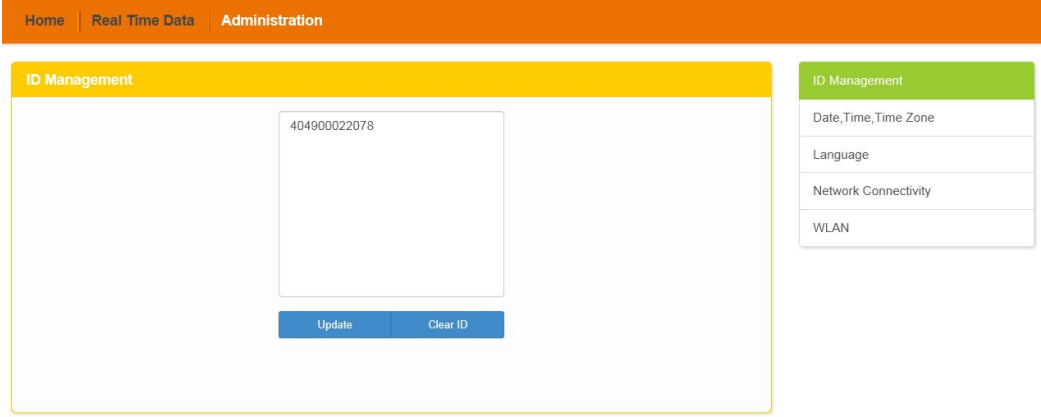

3) Click *"Update"*, and the ID will be updated in the ECU.

#### **Step 4: Check power of the microinverters**

1) Click *"Real Time Data"* from the ECU Home, to view the real-time data of all microinverters.

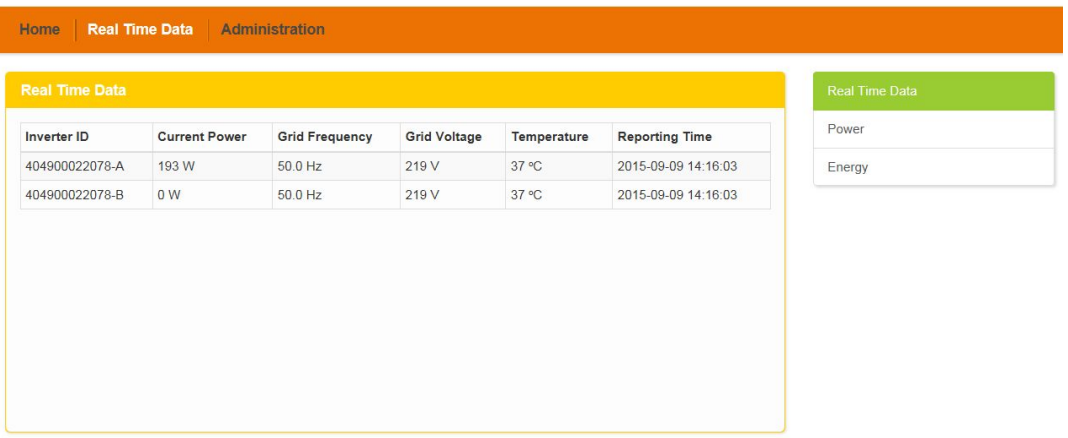

2) If a microinverter does not show up, please confirm if the inverter's ID is correctly input.

#### **Step 5: Configure time-zone**

Click *"Administration"*, then *"Date, Time, Time-zone".*

Product information is subject to change without notice.

#### **APsystems**

APsystems.com